# GUIDA RAPIDA ALL'INSERIMENTO TESTI INSEGNAMENTI IN U\_GOV Didattica – Syllabus Luglio 2010

### 1) Accesso e autenticazione

Stesso indirizzo del Catalogo della Ricerca: http://www.unifi.u-gov.it

utilizzando le stesse credenziali (user e password) secondo quanto previsto dal sistema di autenticazione unica di Ateneo (cfr. http://www.csiaf.unifi.it/CMpro-v-p-468.html)

# 2) Menu iniziale

Per i docenti abilitati compare anche la voce "Programmazione Didattica"

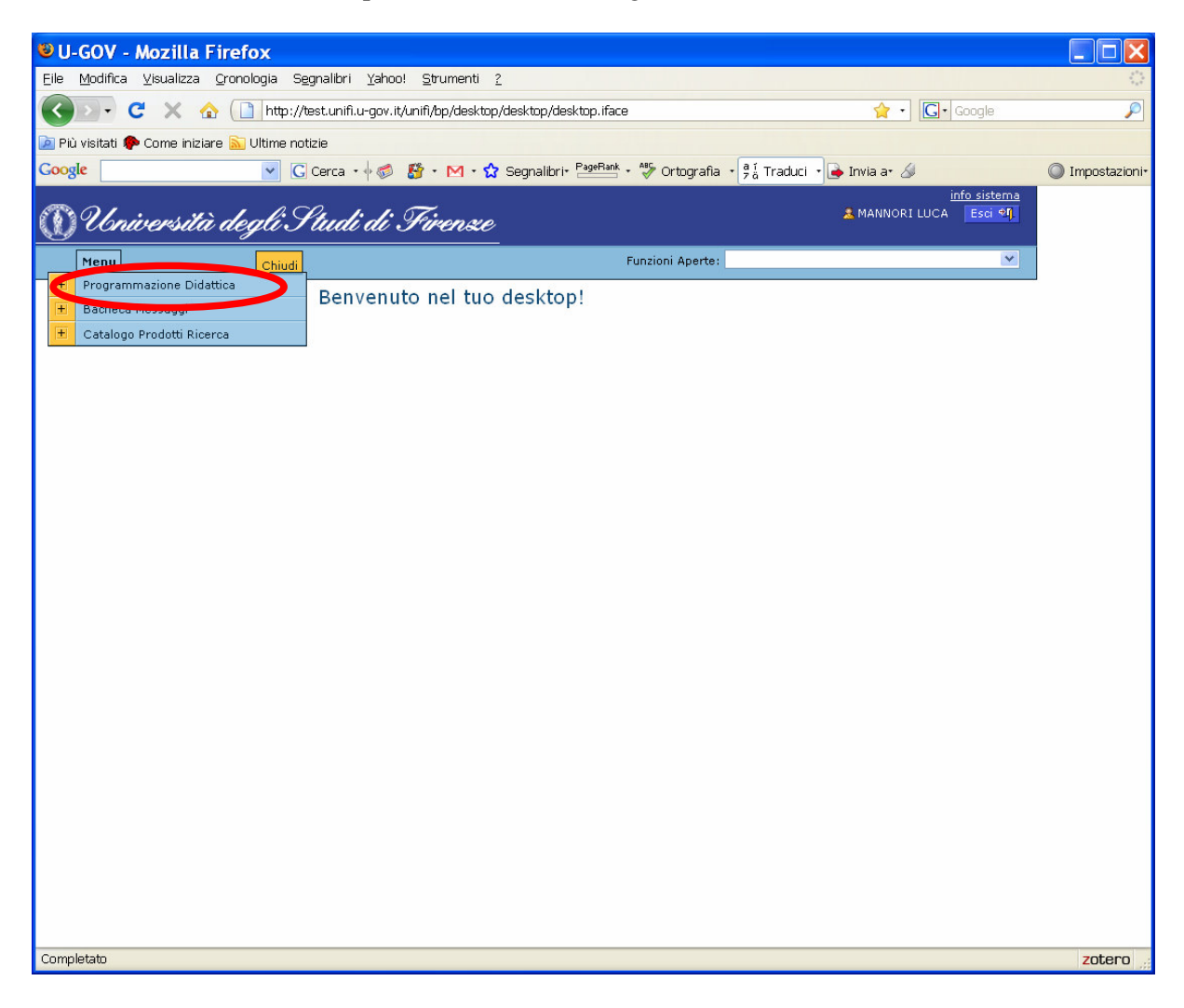

Cliccando sul "+" a sinistra compare la voce "Syllabus":

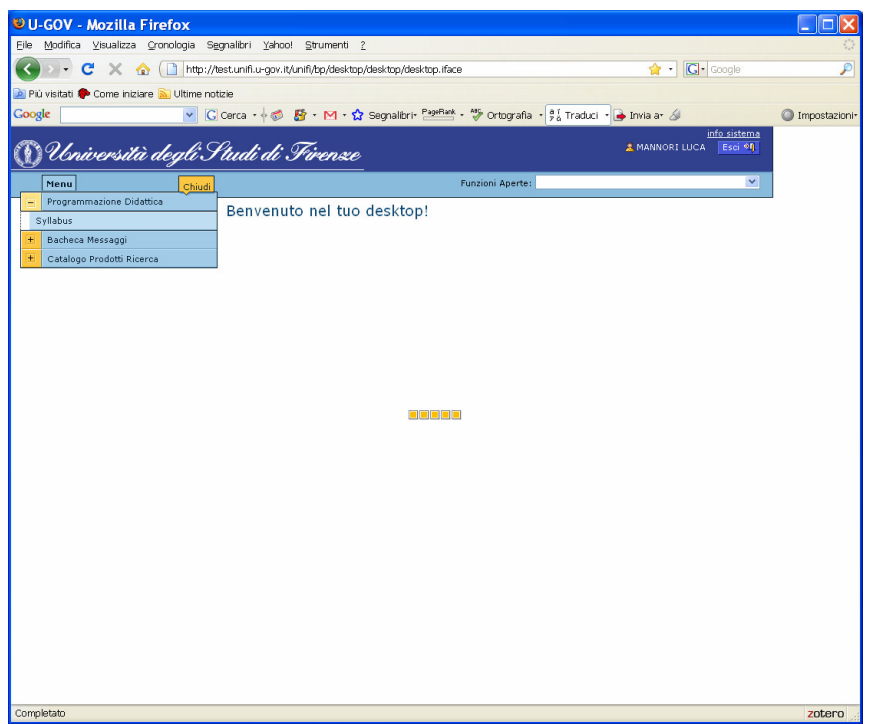

Cliccando su Syllabus compare la seguente schermata con i dati salienti del docente. E' già impostata la selezione sull'AA corrente (il sistema consente anche di selezionare altri AA con il menu a tendina) e di conseguenza vengono mostrate le coperture definite dalla Presidenza.

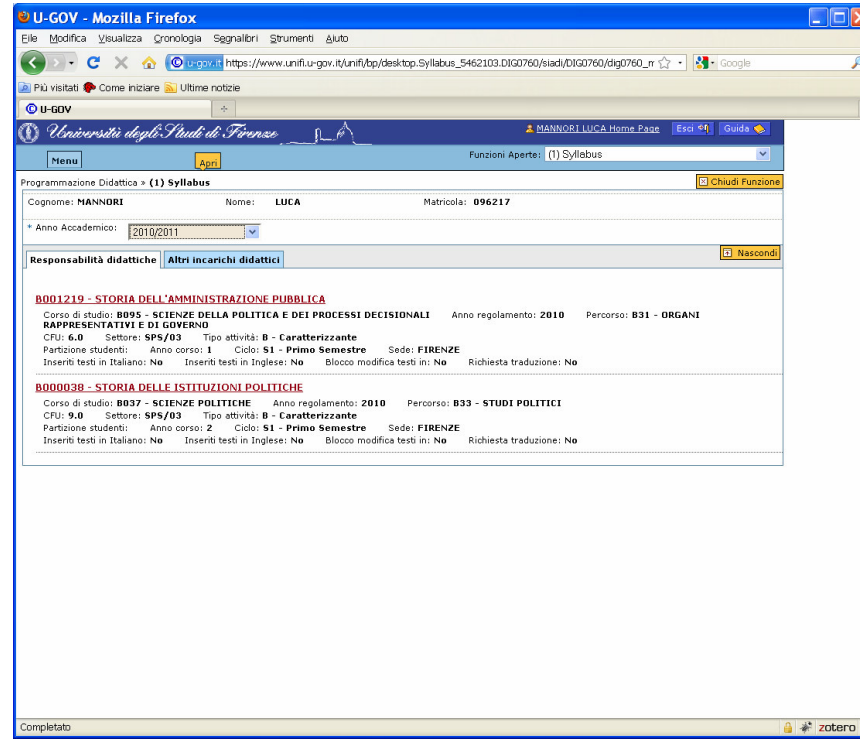

Nota: Nelle due voci "Inseriti testi in Italiano" e "Inseriti testi in Inglese" compare a "No" fino a quando non sono stati inseriti tutti i relativi testi.

### 3) Inserimento Testi per un insegnamento

Nella schermata precedente occorre cliccare sul nome dell' insegnamento, comparirà la seguente schermata di dettaglio che consente l' inserimento dei testi previsti.

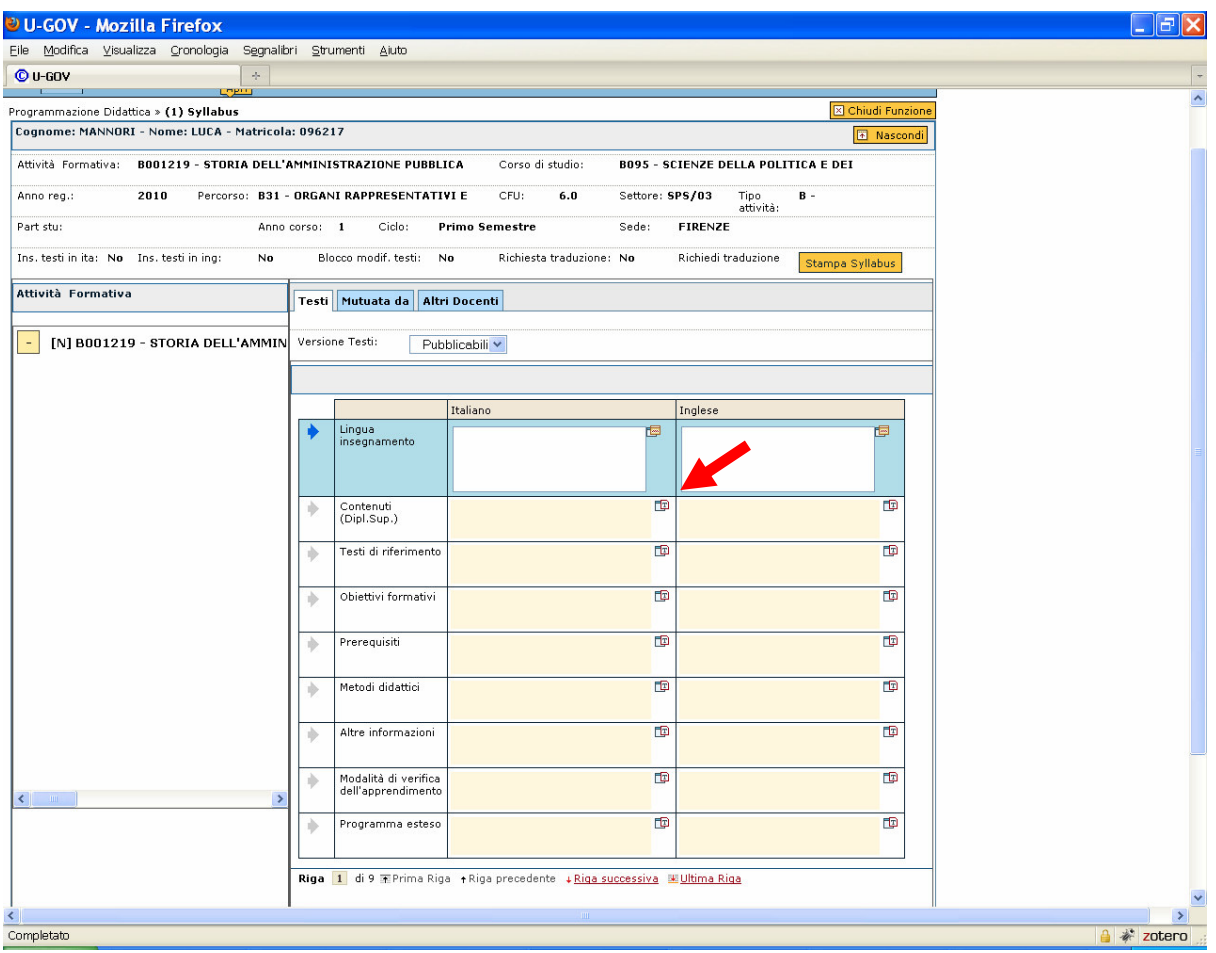

La porzione superiore contiene un riassunto delle informazioni docente e insegnamento. Il bottone " Stampa Syllabus" consente di generare e salvare una stampa formattata, in formato PDF, del Syllabus, comprensiva dei testi inseriti.

Continua figura schermata……..

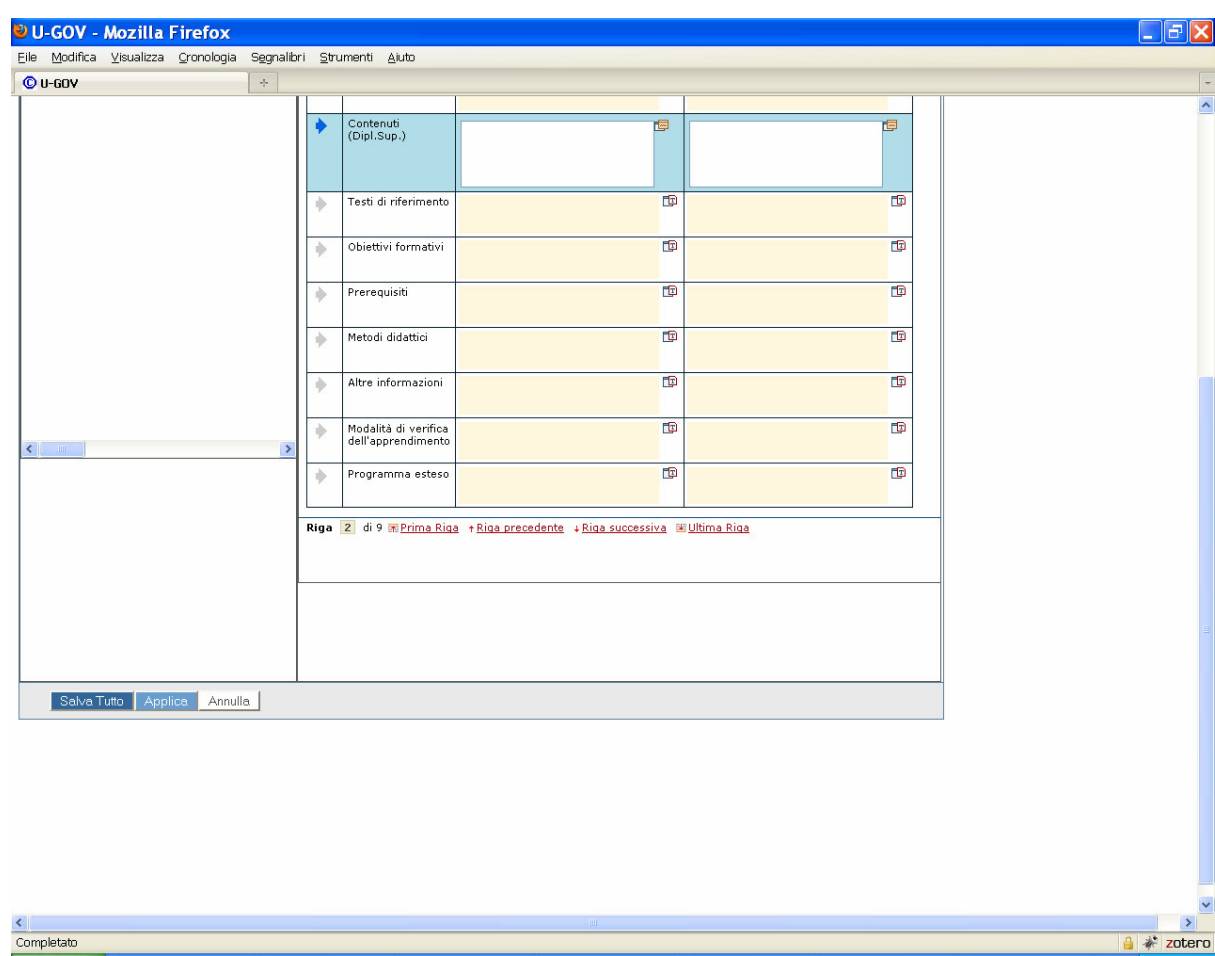

- a) Nel menu "Versione Testi" lasciare impostato "Pubblicabili"
- b) Selezionare uno dei testi cliccando sulla freccetta grigia a sinistra che così diventa blu
- c) Inserire (o copiare) il testo nel riquadro bianco (sinistra italiano, destra inglese)
- d) Ciccare su " Applica" (o su " Salva tutto") per salvare le modifiche
- e) Cliccare su " Annulla" per annullare le modifiche e tornare alla lista degli insegnamenti
- f) Cliccando su "Chiudi funzione" in alto a destra, se prima non si è cliccato su "Applica" (o su " Salva tutto") si perdono le modifiche e si torna alla lista degli insegnamenti.

Nota 1 " Applica" salva, ma lascia aperta la schermata; invece " Salva tutto" salva e chiude la schermata riportando alla lista degli insegnamenti

Nota 2: Cliccando sull' iconcina indicata con la frecciona rossa si apre un pannello sovrapposto, più grande, che permette di scrivere il testo più agevolmente, cfr. figura seguente.

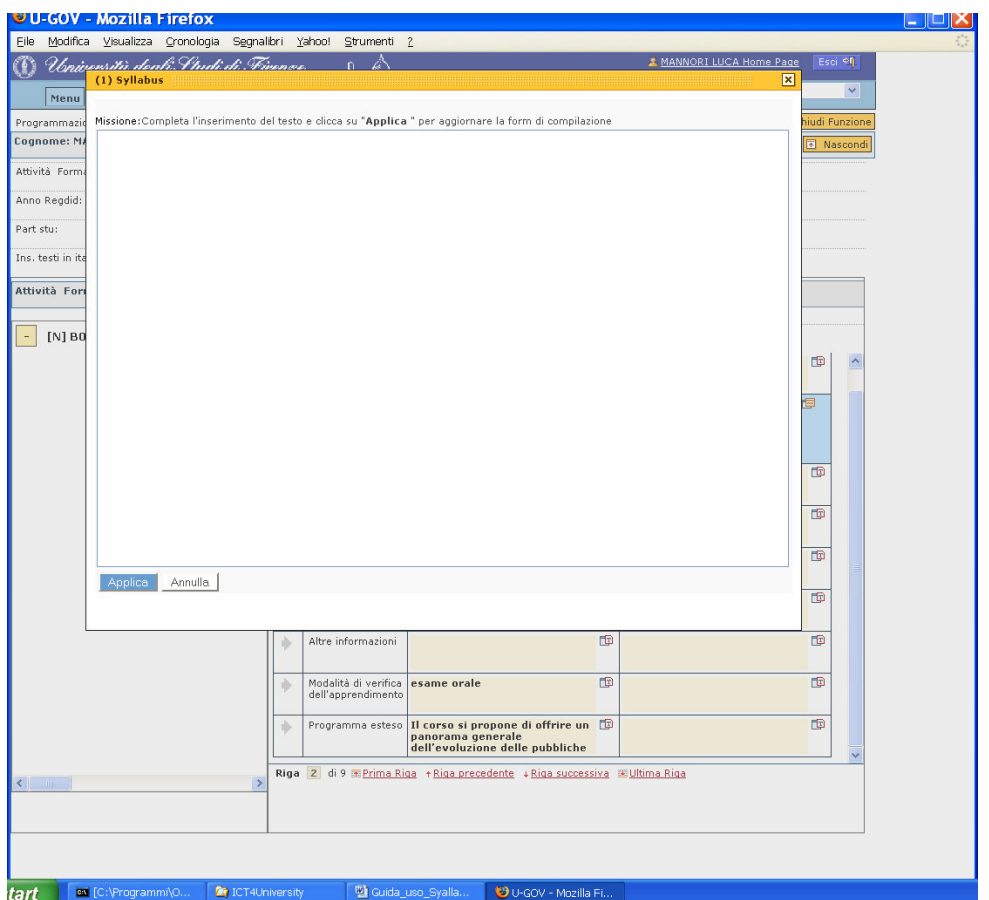

I due pulsanti " Applica" e " Annulla" servono per ritornare alla schermata precedente riportando le modifiche oppure annullandole, ma – attenzione – se si clicca su "Applica" per salvare il testo inserito o modificato occorre comunque azionare i pulsanti "Applica" o "Salva tutto" della schermata principale.

# Caratteristiche del testo.

Il testo inserito è un "testo libero non formattato" ovvero non sono supportate e riconosciute tabulazioni, font di caratteri, grassetto, corsivo, sottolineato, tabelle, simboli, grafici etc. Sono riconosciute le lettere accentate ed i caratteri della tastiera italiana. Occorre fare attenzione all' effetto di operazioni di copia incolla da testi scritti con editori di testo (es. Word, Open Office, etc.).

### Utilizzo modalità avanzata (sconsigliato)

Se nel menu "Versione Testi" si sceglie l'opzione "in Bozza" U-GOV consente di inserire una versione alternativa (appunto di tipo bozza) che non verrà resa disponibile per la pubblicazione sul sito di Facoltà.

L' inserimento dei test funziona come descritto al paragrafo 3.

Compaiono inoltre due bottonii gialli subito prima dei testi che hanno il seguente comportamento:

- "Inserisci testi pubblicabili" rimpiazza testi da pubblicare (se già esistenti) con quelli "in bozza" - " nserisci testi in Bozza per copia dei testi Pubblicabili" fa il viceversa ovvero rimpiazza i testi in bozza con quelli "pubblicabili"

In ciascun caso il sistema apre una finestra che chiede la conferma dell' operazione e se si clicca si l' operazione non è più reversibile. Poiché queste operazioni sono " totali" ovvero sovrascrivo tutti i testi occorre prudenza se si decide di usarli.

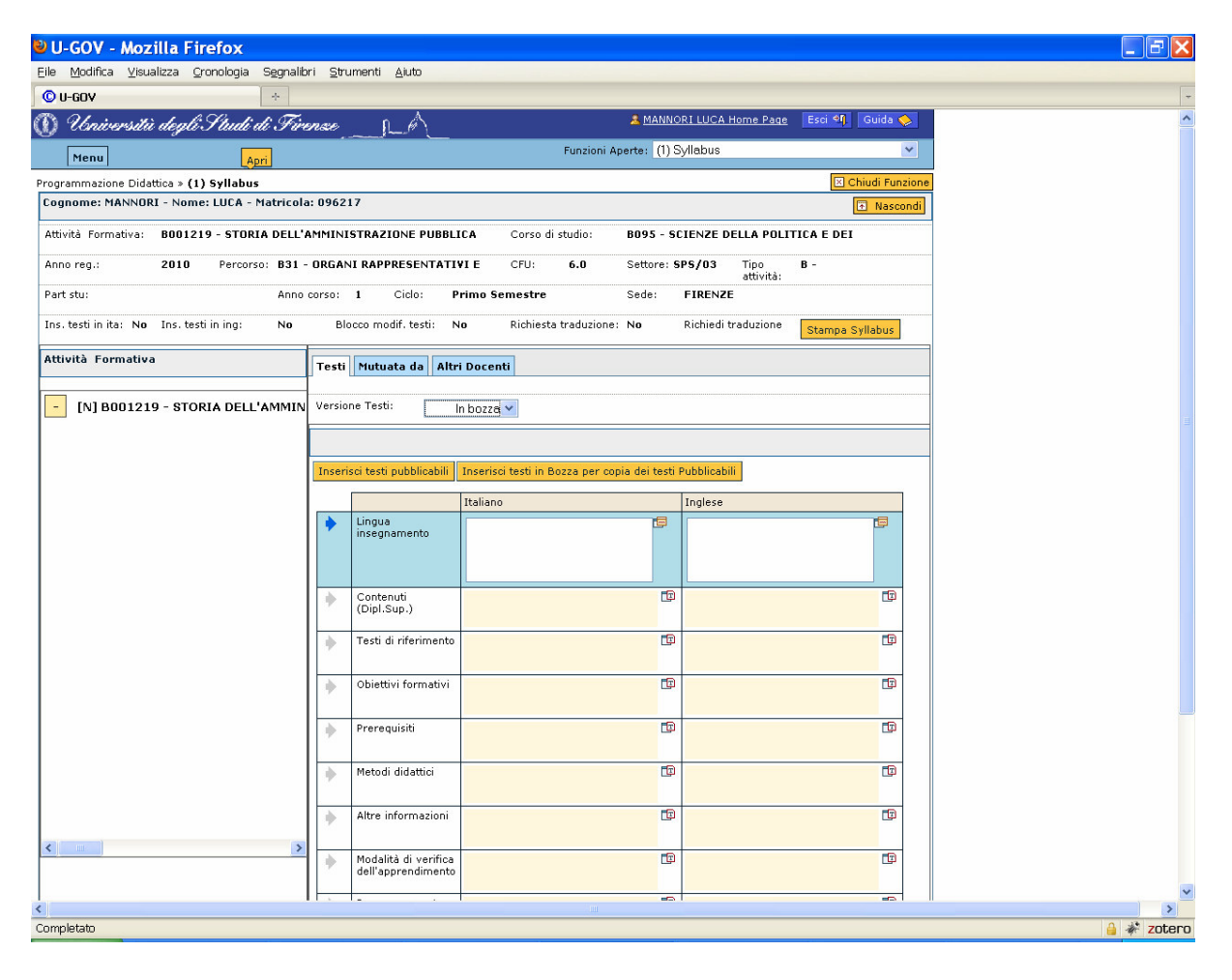